# **News Program**

How do you learn about the important events in your community? How can you find out about a new government plan, the latest sports scores, or where a film is showing? Some people watch, listen to, or read the news to learn about everything that is going on in their community. Another way people get the latest news about their community is on the Internet.

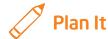

Create a multimedia news program that covers important community events over the course of a week. This program will then be saved as a Web page so it can be viewed on the Internet. Look at the following example:

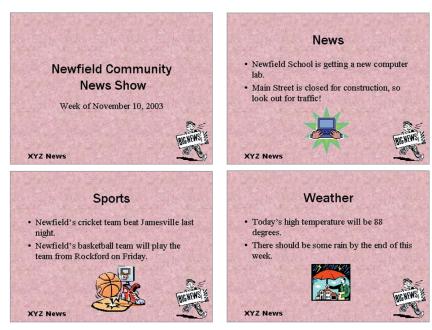

**News Program Presentation Example** 

Think about the following questions, and discuss your ideas with your partner. If you need help finding your answers, try looking at a local newspaper or an Internet news site. You might want to write your ideas on a sheet of paper.

- What types of stories are included in a newspaper or on a television news program?
- What important community events have taken place or will be taking place this week?
- Which news information do you think people would find the most useful, the most important, or the most interesting?
- What news stories or community information would you like to include in your own news program? What would you like to call your news program?
- How might you organize the different kinds of news information in a slideshow?

Remember to use the rubric as a guide as you plan, do, review, and share.

For help on how to do certain skills, look at the following groups in the *Help Guide*:

- Multimedia Group 2: Viewing and Working with Slides
- Multimedia Group 3: Building Presentations
- Multimedia Group 4: Making Slides Look Good
- Multimedia Group 5: Adding Words
- Multimedia Group 6: Adding Pictures and Artistic Effects
- Multimedia Group 9: Setting Up and Playing a Presentation

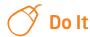

- 1. Start the multimedia software, and open a new, blank presentation.
- 2. Insert a title slide. Type a title for your news program, and on a second line, type the week that the news program is covering.
- 3. For a news program such as this, you must make sure all the slides look the same. To make sure all your presentation's slides are the same, open and view the Slide Master.
- **4.** On the Slide Master, add a background fill effect. Be certain to apply the background to all slides.

- 5. Change the look of the words in the top title text box and in the large middle box. This will help all of the words on the different slides look the same. (For help, see Multimedia Skill 5.14: To use the Slide Master to change the look of the words in all slides.)
- In one of the three boxes along the bottom of the Slide Master, type a name for your news program. Change the look of the information as needed.
- 7. In a blank place on the Slide Master, add a news-related picture. You can insert clip art or pictures, or you can start the graphics program, create a picture you want, and save it to your computer before inserting it into the slide. You can even use drawing tools to make a picture on the slide.
- 8. Return to Normal view, and notice that the changes you made on the Slide Master can now be seen on the title slide.
- 9. Insert a new slide with a box for a title and another box for other words.
- **10.** In the top box on that new slide, type a title for the news information you want to put on that slide, such as News, Weather, or Sports.
- **11.** In the other text box on the slide, type a sentence or two about the news topic.
- **12.** Add a picture that shows what you wrote about on the slide. Resize and move the picture to an empty space on the slide.

**Challenge:** To make your slide even more interesting for viewers, animate the title box. (For help, see Multimedia Skill 8.3: To add animation or movement to an object, or Multimedia Skill 8.5: To make and add your own animation effect.) (**NOTE:** Because adding animation does not change the look of a slide, Challenge Examples are not shown at the end of this section.)

(**NOTE:** Multimedia Skill 8.5 may not be possible in every multimedia software application. If your multimedia software does not have this capability, simply skip this challenge.)

13. Repeat Steps 9 through 12 to make two more news slides. (**NOTE:** If you added animation on the last slide, you might want to add animation to the next two slides as well.)

**Challenge:** To help your news program flow smoothly from one slide to the next, add transition effects. (**NOTE:** Because adding transitions does not change the look of a slide, Challenge Examples are not shown at the end of this section.)

- 14. Save your work as directed.
- 15. Because lots of news information can be found on Internet, save your community news program as a Web page. (For help, see Multimedia Skill 1.10: To save a presentation as a Web page.) To see how your presentation would look on the Internet, start an Internet browser, and open the Web page file you just saved. Exit the browser when you are through. (NOTE: This skill may not be possible in every multimedia software application. If your multimedia software does not have this capability, simply skip this step.)

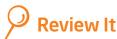

Look over your news program presentation. Make sure it has the following elements:

- Same shared features on all slides, including the background fill, the look of the words, a news-related picture, and even a name for your news program
- First slide has a title for your news program and mentions the week that the program covers
- Three additional slides with a title for the information in each slide, a sentence or two about that news item, and a picture

If any elements are missing, add them now. If you want, make other changes, as well. Remember to save your work when you are finished.

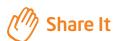

Be prepared to discuss your answers to the following questions:

- Why might people find your news program interesting to watch?
- What are some tools that you used to help make all of your slides look like they belong to the same presentation?
- What did you like about using the Slide Master? How did it help you save time in finishing the slides in your news program?